# brother

## **Beknopte bedieningsgids**

Hartelijk dank voor de aanschaf van de Brother TD‑2020/2120N/2130N. De TD‑2020/2120N/2130N (in het vervolg "de printer" genoemd) is een thermische desktopprinter met netvoeding. Lees de Gebruikershandleiding (cd-rom), Handleiding product veiligheid (gedrukt), Beknopte bedieningsgids (deze handleiding), Softwarehandleiding (cd-rom) en Netwerkhandleiding (cd-rom: alleen TD-2120N/2130N) voordat u de printer gebruikt. Bewaar deze documenten op een handige plaats zodat u er later dingen in kunt opzoeken. Ga voor het downloaden van de nieuwste versie van handleidingen naar het Brother Solutions Center op http://support.brother.com, waar u ook de nieuwste stuurprogramma's en hulpprogramma's voor de printer kunt downloaden, productondersteuning kunt krijgen en antwoord op veelgestelde vragen (FAQ). Opties kunnen niet worden gebruikt bij de TD‑2020. Opties kunnen worden gebruikt bij de TD‑2120N/2130N. Raadpleeg de Gebruikershandleiding voor meer informatie.

6 (Doorvoeren) 7 <u>|ヨ</u> (Afdrukken)

Gedrukt in China **DUT** LBC307001A

### **Algemene beschrijving**

- 2 Sluit het netsnoer aan op de netadapter.
- **C** Steek de stekker van het netsnoer in een stopcontact (100-240 V, 50-60 Hz wisselstroom).

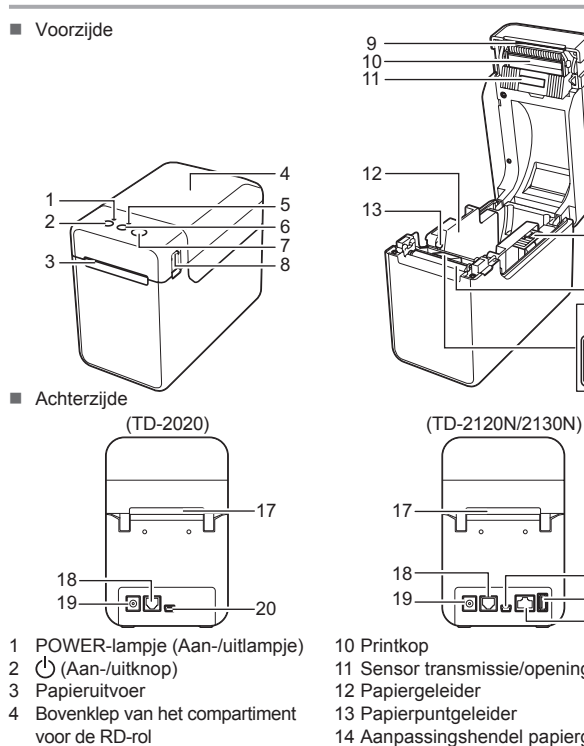

20 21

5 STATUS-lampje (Statuslampje)

8 Knop voor het ontgrendelen van

**C** Plaats de installatie-cd-rom in het cd-romstation. Selecteer de taal op het scherm voor talenkeuze.

 Klik op [**Gebruikershandleidingen**] om de Gebruikershandleiding te raadplegen

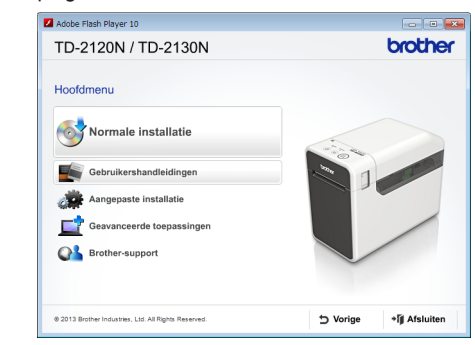

de klep 9 Afscheurbalk

gebruik neemt

**OPMERKING:** Verwijder de klep boven de afscheurbalk voordat u de printer in

22 11 Sensor transmissie/open Aanpassingshendel papiergeleider 15 Degelrol Sensor reflectief/zwarte markering Invoersleuf externe media Seriële poort Voedingsconnector

Gooi de klep niet weg. Zet de klep terug op de afscheurbalk als u de printer niet

- 20 Mini-USB-poort
- 21 USB-hostpoort (alleen TD‑2120N/2130N) 22 Ethernet-netwerkpoort (alleen TD‑2120N/2130N)

## **De printer aansluiten aan op het lichtnet**

Sluit de netadapter aan op de printer en steek de stekker van de netadapter in een stopcontact om de printer van stroom te voorzien. a Sluit de netadapter aan op de printer.

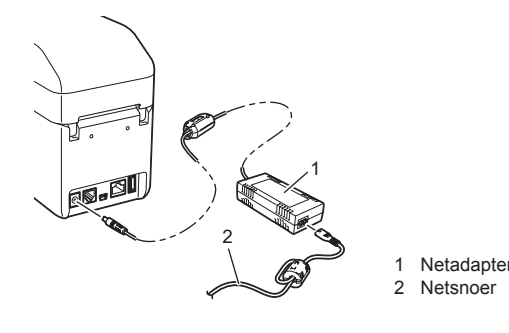

## **Het printerstuurprogramma en de software installeren**

De onderstaande schermafbeelding kan enigszins afwijken van het werkelijke product.

### **OPMERKING**

Stel, als u Windows® 8 gebruikt, Adobe® Reader® in als standaardprogramma voor het weergeven van PDF-bestanden en Internet Explorer als standaardbrowser.

#### b Klik op [**Normale Installatie**].

- c Lees de gebruiksrechtovereenkomst en klik op [**Akkoord**] als u de voorwaarden aanvaardt.
- d Klik op [**Installeren**] om de installatie te starten en volg de aanwijzingen op het scherm om de normale installatie te voltooien.

Raadpleeg de Gebruikershandleiding op de cd‑rom voor meer informatie.

## **Lampjes**

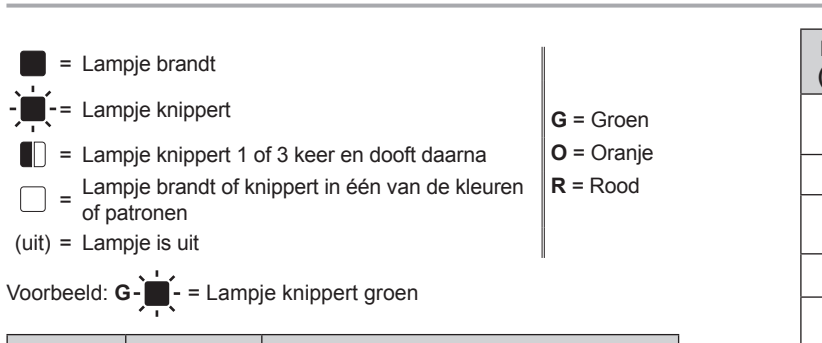

#### **Media is niet correct ingevoerd.** ■ Is de printkop of de degelrol vuil?

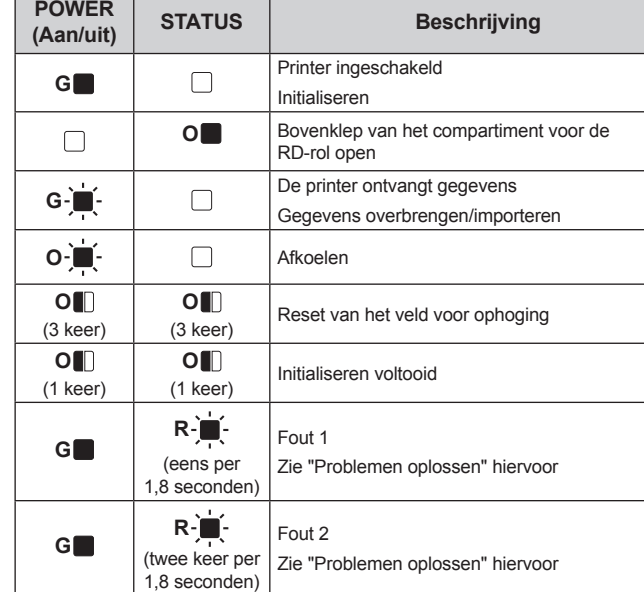

**Er wordt een gegevenstransmissiefout aangegeven op de computer.** ■ Is de juiste poort geselecteerd' Controleer of u de juiste poort hebt geselecteerd.

**Papier is vastgelopen / Papier wordt niet correct uitgeworpen na het afdrukken.**<br>■ Zit er vuil of stof op de degelrol waardoor deze niet vrij kan draaien?

 Controleer of de uitworproute van het papier niet is geblokkeerd. zit er lijm op de papieruitvoer, of is er iets fout gegaan bij de papierdoorvoer? ■ Verwijder de RD-rol en installeer die daarna opnieuw.<br>■ Controleer of de bovenklep van het compartiment voor de RD-rol goed gesloten is.

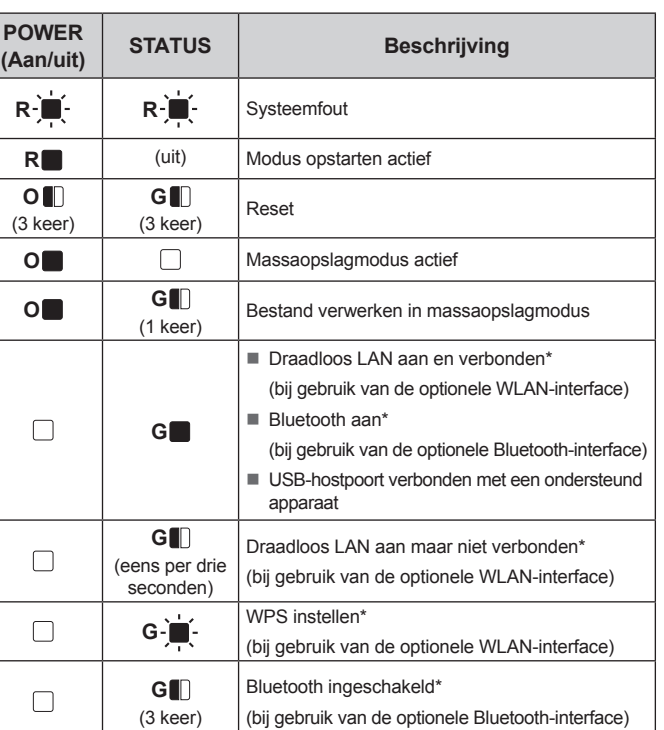

 Pas de afdrukdichtheid aan. U kunt de afdrukdichtheid instellen in het dialoogvenster van het printerstuurprogramma of in de "**Printer Instelling Tool**". ■ Zit er vuil of stof op de printkop of de degelrol waardoor deze niet vrij kan draaien?<br>Reinig de printkop en de degelrol.

\* Alleen TD‑2120N/2130N

**Problemen oplossen**

**Het POWER-lampje (Aan-/uitlampje) brandt niet.** Is het netsnoer goed aangesloten?

- Controleer of het netsnoer goed is aangesloten. Als de stekker goed in het stopcontact is gestoken, probeer dan een ander stopcontact.
- Gebruik een originele Brother netadapter.
- 
- Is de oplaadbare li-ionbatterij (optioneel) correct geplaatst?
- Controleer bij gebruik van een oplaadbare li-ionbatterij (optioneel) of die correct is geplaatst. Neem contact op met de klantenservice van Brother als het POWER-lampje (Aan-/uitlampje) nog steeds niet brandt.

**De lampjes geven aan dat de printer zich in de opstartmodus bevindt.** De netadapter is losgemaakt tijdens een update van de firmware. Daarna is de printer in de opstartmodus gestart.

Dit probleem moet worden opgelost. Neem voor hulp contact op met uw leverancier of de klantenservice van Brother.

#### **De lampjes geven aan dat de printer afkoelt.**

De printkop of de motor is te warm geworden.

#### Printkop:

Als de printkop te warm wordt, kan het papier verkleuren op plaatsen waar u helemaal niet wilt afdrukken. Dit verschijnsel is normaal als u een groot aantal documenten afdrukt met een hoge afdrukdichtheid. De printer stopt en gaat weer verder als de printkop is afgekoeld. U kunt deze toestand voorkomen of uitstellen door met een lagere dichtheid af te drukken, door de afbeelding minder zwart te maken (bijvoorbeeld door achtergronden en kleuren in grafieken en presentaties weg te halen). Zorg er bovendien voor dat de printer voldoende ventilatie en ruimte rondom heeft. Motor:

**⊙** Houd de knop E (Afdrukken) (minstens 1 seconde) ingedrukt tot het POWER-lampje (Aan-/uitlampje) groen begint te knipperen en de printerinstellingen worden afgedrukt.

Als de printer continu wordt gebruikt, loopt de motor warm. In dat geval zal de printer stoppen en na te zijn afgekoeld weer verdergaan.

**OPMERKING:** Deze toestand kan zich vaker voordoen wanneer de printer op grote hoogte<br>(boven 3 048 meter) wordt gebruikt. Door de ijle lucht kan de printer minder goed afkoelen.

### **De lampjes geven aan dat er een systeemfout is opgetreden.**<br>Schakel de printer uit als dit verschijnsel zich voordoet en neem contact op met uw leverancier

2 Plaats de RD-rol zo, dat de labels worden ingevoerd met de afdrukzijde omhoog (1), zoals weergegeven.

**G** Til de aanpassingshendel papiergeleider (1) op en druk de beide papiergeleiders (2) aan tot de breedte van de rol. Voer het begin van de RD-rol onder de papierpuntgeleiders (3).

4 Leg het uiteinde van het papier midden op de degelrol en iets uitstekend uit de papieruitvoer.

of de klantenservice van Brother.

#### **De printer drukt niet af.**

Is de kabel los?

Controleer of de kabel goed is aangesloter.

Druk op de knop ( $\bigcirc$  (Aan-/uitknop) om de printer in te schakelen. Controleer na het laden van het papier of de sensor transmissie/opening en de driehoek op de printer goed zijn uitgelijnd; of, als er een zwarte markering is aangebracht op het papier, of de zwarte markering is uitgelijnd met de middenlijn van de sensor reflectief/zwarte markering.

 Knippert het STATUS-lampje (Statuslampje)? Er is een fout opgetreden. Raadpleeg de foutinformatie hieronder bij "Lampjes" en ga dan naar "Als het STATUS-lampje (Statuslampje) rood knippert".

Bij normaal gebruik blijft de printkop over het algemeen schoon, maar soms kan er tape of vuil

- **a** Installeer het printerstuurprogramma en de software.
- **2** Controleer of de printer is aangesloten op een juiste voedingsbron. (Controleer of de printer is aangesloten op een stopcontact of is voorzien van een volledig opgeladen oplaadbare li-ionbatterij.)
- **C** Schakel de printer in. Het POWER-lampje (Aan-/uitlampje) gaat groen branden.
- d Sluit de printer aan op een computer.
- **6** Plaats een RD-rol.
- **6** Druk receipts of labels af.
- g Houd het uitgevoerde papier aan één kant vast en trek het omhoog en diagonaal naar de andere kant.

**Het papier kan niet worden ingevoerd tot het begin van een label / Er is een fout opgetreden.** Geef bij een doorvoerfout met het hulpprogramma voor aangepaste labels de juist

- van de degelrol aan de printkop blijven hangen.
- Reinig de printkop of de degelrol als dit gebeurt.
- Bevinden de sensors zich in de juiste positie?
- Controleer of de sensors zich in de juiste positie bevinden.
- Is het papierformaat geregistreerd op de printer?

Als het papierformaat niet is geregistreerd op de printer, wordt het papier niet juist ingevoerd.

Controleer of het papier correct door de labelpeller wordt gevoerd. Is de instelling voor de pelfunctie correct opgegeven in het printerstuurprogramma en in de "Printer Instelling Tool"?

 Staat de printer in de afkoelmodus (het POWER-lampje (Aan-/uitlampje) knippert oranje)? Wacht tot het lampje ophoudt met knipperen en probeer opnieuw af te drukken.

Als u probeert af te drukken terwijl andere gebruikers grote hoeveelheden gegevens afdrukken,<br>kan de printer uw afdruktaak pas accepteren nadat de grote taak is afgedrukt. Voer in dergelijke<br>situaties de afdruktaak opnieuw

Is iemand bezig af te drukken via het netwerk?

- Komt de naam van het touchpanel (A of B) die wordt weergegeven in de rechterbovenhoek van het touchpanel overeen met de opgegeven touchpanelnaam, die wordt weergegeven in de rechterbenedenhoek van het hoofdscherm op de LCD?
- Selecteer, als ze niet overeenkomen, [**Paneel inst.**] op het touchpanel en selecteer vervolgens de juiste instelling.
- Is het gegevenstype dat is toegewezen aan voorgeprogrammeerde toetsen, correct opgegeven? Selecteer, als de juiste instelling niet is opgegeven, [**Toetsenfunctie**] op het touchpanel en selecteer dan [**Sjabloon**] of [**Database**].

### Er zijn per ongeluk gegevens ingevoerd (bij gebruik van het touchpanel), hoewel niet op<br>een toets van het touchpanel is gedrukt. / De ingevoerde gegevens wijken af van wat er<br>met de toetsen van het touchpanel waarop is ged **gebruik van het touchpanel).**

Controleer, als u een labelpeller (optioneel) gebruikt, of de instellingen voor de pelfunctie juist zijn opgegeven in het printerstuurprogramma.

**Het STATUS-lampje (Statuslampje) knippert.** Er is een fout opgetreden Zoek de foutinformatie op bij "Lampjes" en zie dan hieronder.

continue lengte) en formaat voor gestanste labels, is geïnstalleerd.

**De afdrukkwaliteit is slecht / Op afgedrukte labels verschijnen witte strepen.**

**Afgedrukte barcodes kunnen niet worden afgelezen.**

Staat de bovenklep van het compartiment voor de RD-rol open? Controleer of de bovenklep van het compartiment voor de RD-rol gesloten is.

van het gebruikersopslaggebied veroorzaakt. Zet in deze gevallen de printer uit en weer aan.

Neem contact op met de klantenservice van Brother als het probleem aanhoudt. **De lampjes geven aan dat Fout 2 is opgetreden.**<br>■ Is een apparaat aangesloten dat niet wordt ondersteund door de USB-hostpoort?

De lampjes geven aan dat Fout 1 is opgetred

■ Is de juiste RD-rol geplaatst<sup>®</sup>

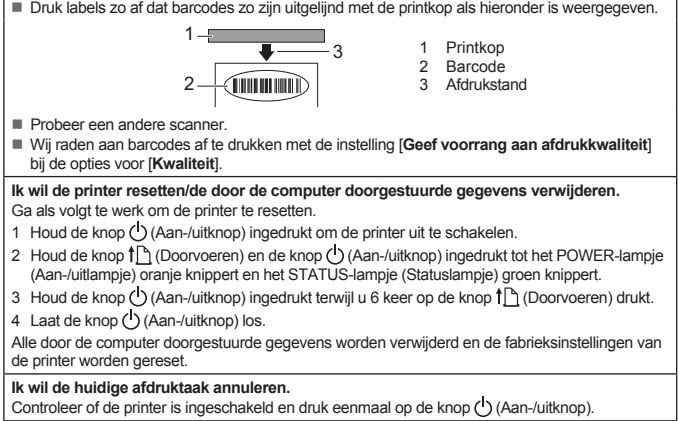

Is het opladen van de oplaadbare batterij mislukt (bij gebruik van een oplaadbare li-ionbatterij)? Als de batterij na een bepaalde periode niet is opgeladen, is het opladen mislukt. Gebruik

**Ik wil het veld voor het ophogen resetten.**

Brother Developer Center: http://www.brother.com/product/dev/ http://support.brother.com

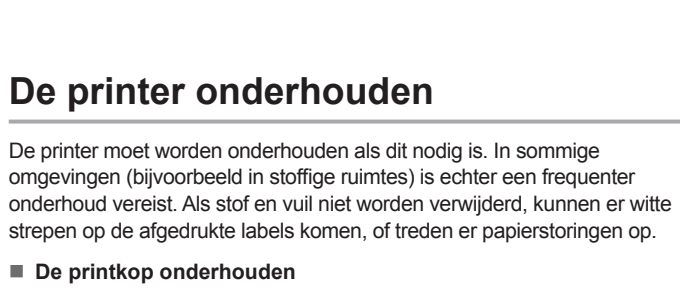

Veeg de printkop met een droog wattenstaafje schoon (1).

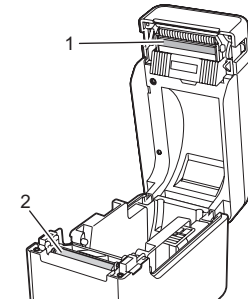

**Onderhoud van de degelrol**

Verwijder vuil van de degelrol met een stukje plakband (2).

#### **Onderhoud van de papieruitvoer**

Als er lijm op de papieruitvoer (3) komt en er papierstoringen optreden, neemt u de stekker van de printer uit het stopcontact en maakt u de papieruitvoer schoon met een licht met isopropylalcohol bevochtigde doek.

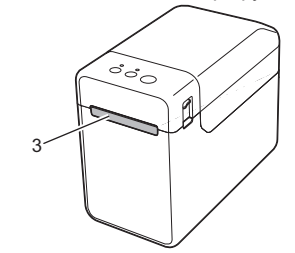

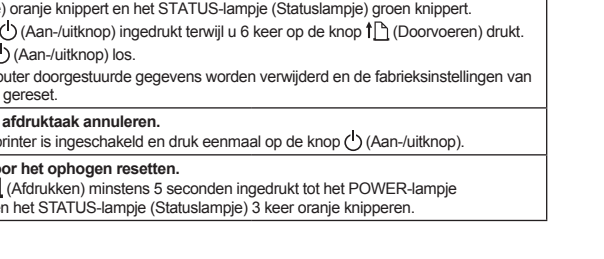

Houd de knop <u>IEI</u> (Afdrukken) minstens 5 seconden ingedrukt tot het POWER-lampje<br>(Aan-/uitlampje) en het STATUS-lampje (Statuslampje) 3 keer oranje knipperen.

# Druk één keer op de knop () (Aan-/uitknop).

## **De printerinstellingen afdrukken**

U kunt op de knop  $\equiv$  (Afdrukken) drukken om een rapport af te drukken met de volgende printerinstellingen:

- **Programmaversie** ■ Overzicht printergebruik
- Testpatroon ontbrekende punten
- Lijst met doorgestuurde gegevens
- Communicatie-instellingen

### **OPMERKING**

- U kunt bij [**Apparaatinstellingen**] van de "**Printer Instelling Tool**" van tevoren opgeven welke items zullen worden afgedrukt.
- De naam van het knooppunt staat ook bij de
- communicatie‑instellingen. De standaardnaam van het knooppunt is "BRWxxxxxxxxxxxx". ("xxxxxxxxxxxx" is gebaseerd op het MAC‑adres/Ethernet-adres van de printer.)
- **1** Plaats zo nodig een rol 58 mm papier en sluit de bovenklep van het compartiment voor de RD-rol.

#### 2 Schakel de printer in.

### **OPMERKING**

- We raden het gebruik aan van 58 mm papier voor het afdrukken van de printerinstellingen.
- De lengte die voor het afdrukken vereist is, is afhankelijk van de af
- te drukken hoeveelheid informatie.
- U kunt de printerinstellingen ook afdrukken vanuit de [**Apparaatinstellingen**] van de "**Printer Instelling Tool**".

Raadpleeg de Gebruikershandleiding op de cd-rom voor meer informatie.

### **De RD-rol plaatsen**

Houd de knop  $\bigcirc$  (Aan-/uitknop) ingedrukt om de printer uit te schakelen. Druk aan beide zijden op de knop voor het ontgrendelen van de klep (1) en til de klep op om de bovenklep van het compartiment voor de RD-rol te openen

Til de aanpassingshendel papiergeleider (2) op en trek de papiergeleiders naar buiten om ruimte te maken.

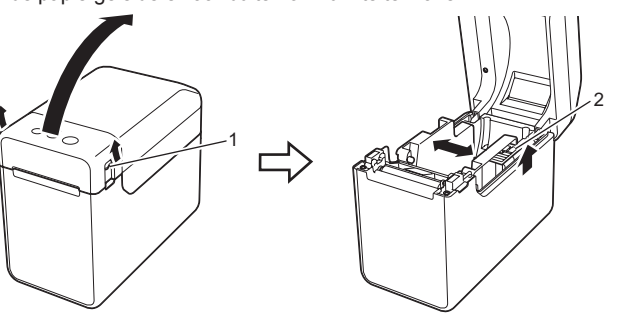

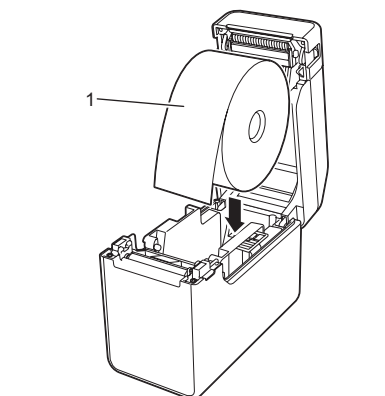

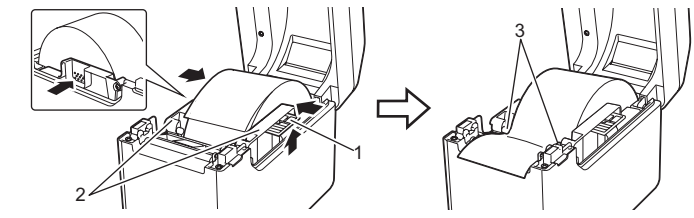

e Sluit de bovenklep van het compartiment voor de RD-rol door het midden omlaag te duwen totdat u een klik hoort.

### **Afdrukken**

Raadpleeg de Gebruikershandleiding op de cd‑rom voor meer informatie.

## **De RD-rol plaatsen (vervolg)**

papierinstellingen door aan de printer.

#### Bevinden de sensors zich in de juiste positie?

Controleer of de sensors zich in de juiste positie bevinden.

#### **Ook al worden er gegevens naar de printer verzonden, het POWER-lampje (Aan-/uitlampje) knippert niet groen.**

Controleer of de USB-kabel juist is aangesloten. Probeer het met een andere USB-kabel. Controleer bij gebruik van een verbinding met behulp van de WLAN-interface (optioneel) of de Bluetooth-interface (optioneel) of de schuifschakelaar van de eenheid in de stand Aan staat.

### Labels worden niet correct afgepeld (bij gebruik van de optionele labelpel

### **Het papier wordt niet correct uitgeworpen (bij gebruik van de optionele labelpeller).**

Is de sensor van labelpeller blootgesteld aan direct zonlicht? Als de sensor van de labelpeller is blootgesteld aan direct zonlicht, wordt het geladen papier mogelijk niet goed gedetecteerd. Zet de printer op een plaats waar die niet is blootgesteld aan direct zonlicht.

**De printer werkt niet naar behoren bij bediening via het touchpanel (bij gebruik van het** 

### **optionele touchpanel).**

- Oneigenlijk materiaal, zoals stof, dat terechtkomt tussen het touchpanel, de beschermfolie en de touchpanelhouder kan een storing veroorzaken. Zorg ervoor dat zich daar geen oneigenlijk materiaal verzamelt.
- Is het touchpanel opgevouwen geweest? Wanneer u een paneel gebruikt dat gevouwen is geweest, kan de vouw druk uitoefenen op de touchpanelhouder. Gebruik daarom geen

### touchpanels die gevouwen zijn geweest.

#### **Als het STATUS-lampje (Statuslampje) rood knippert**

Voer de volgende stappen uit om de fout te verhelpen als het STATUS-lampje (Statuslampje) rood knippert.

Zet de printer uit en weer aan als daarmee de foutmelding niet wordt gewist.

Neem contact op met de klantenservice van Brother als de fout terugkeert nadat

u de bovenstaande stappen hebt uitgevoerd.

## **TD-2020 TD-2120N TD-2130N**

Controleer of de juiste media, bijvoorbeeld qua type (Gestanste labels of Tape met een

Is de RD-rol correct geplaatst?

Zo niet, verwijder dan de RD-rol en installeer die daarna opnieuw. Raken de papiergeleiders de zijden van de RD-rol niet? Schuif de papiergeleiders tegen de zijkant van de RD-rol.

 Is er nog genoeg van de rol over? Indien niet, plaats dan een nieuwe RD-rol.

Na de opgegeven tijdsduur (120 seconden) is geen toegangspunt gevonden, of zijn twee of meer toegangspunten gevonden. Anders is het ontvangen pakket beschadigd (bij gebruik van

de optionele WLAN-interface).

Controleer het volgende als de fout aanhoudt:

Tape langer dan 1 m of incompatibele bestanden kunnen niet worden afgedrukt. Bij verzending van een sjabloon als BLF-bestand wordt een fout gemeld als de modelnaam in

het bestand afwijkt.

Bij het afdrukken van een sjabloon wordt een fout gemeld als het opgegeven sjabloon niet bestaat. Er wordt een fout gemeld als het zoeken naar een sjabloon met een gekoppelde database mislukt. Er wordt een fout gemeld als het overbrengen van gegevens een overschrijding van de capaciteit

De USB-hostpoort heeft een overstroom gedetecteerd, of er is gedetecteerd dat een niet-ondersteund apparaat is aangesloten. Zet de printer uit en controleer het aangesloten

apparaat.

Als een USB-hub is aangesloten, wordt de printer automatisch uitgeschakeld na het verstrijken

van een bepaalde periode.

Bevindt de printer zich in de massaopslagmodus?

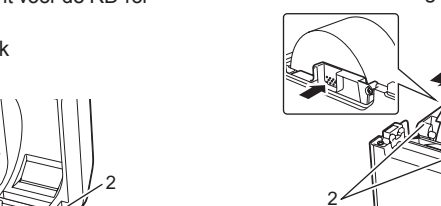

e<br>ebruikt, om letsel te voorkomer

Er wordt een fout gemeld als het bestandssysteem beschadigd raakt of als een bestand wordt gekopieerd terwijl er een bestand uit de massaopslag wordt verwerkt. Schakel de printer uit. Is de oplaadbare batterij bijna leeg (bij gebruik van een oplaadbare li-ionbatterij)? Gebruik

de netadapter.

de netadapter.

 Is de verbinding via draadloos LAN of Bluetooth beschadigd geraakt (bij gebruik van de optionele WLAN-interface of de Bluetooth-interface)? Het tot stand brengen van de verbinding via draadloos LAN of Bluetooth terwijl de printer ingeschakeld is, is onderbroken. Zet de printer uit, controleer of de schuifschakelaar voor de WLAN-interface of de Bluetooth-interface is ingeschakeld, en zet de printer weer aan.

**Internetadressen**

Brother website wereldwijd: http://www.brother.com Voor veelgestelde vragen (FAQ), productondersteuning, technische

vragen, updates van stuurprogramma's en hulpprogramma's kijkt u op:

## **De TD-2020/2120N/2130N uitpakken**

Controleer voor gebruik of het pakket alle onderstaande onderdelen bevat. Als een van de onderdelen ontbreekt of beschadigd is, neemt u contact op met uw Brother-dealer.

### • Printe

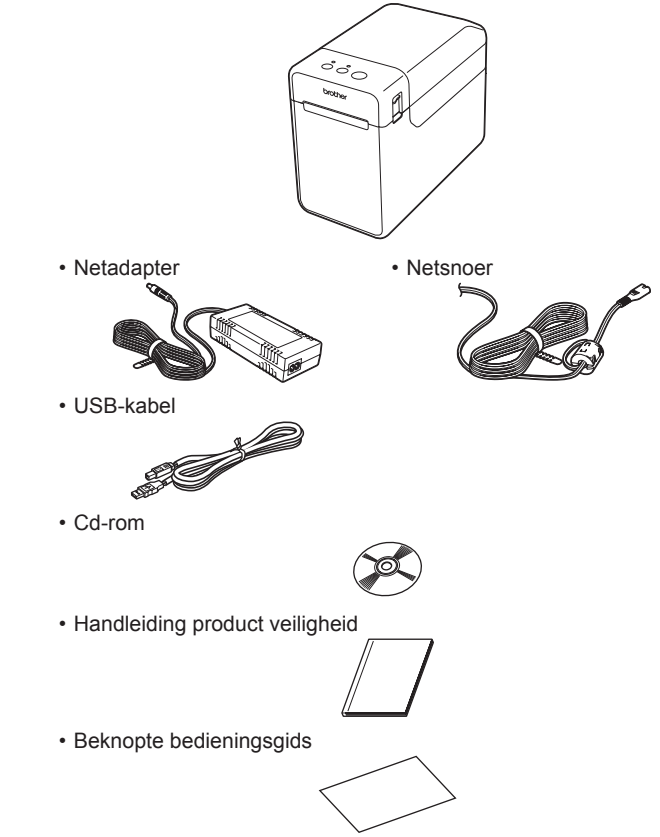